### **Basic Tutorials Session 2 – Asset Management (time: 10 minutes) Notes**

- 1. Your premises (="Plant") contain equipment (="Assets") that you need to maintain.
- 2. Each equipment is placed in a specific place of service (="Functional Location") or in storage.
- 3. Each "Plant" is divided into one or more main "Functional Locations". These are "Level 0" functional locations.
- 4. Each level 0 functional location can then be split into "Level 1" functional locations and so forth, creating a **Functional Location Hierarchy**.
- 5. So, for each "Plant" under your organization, you setup a functional location hierarchy.

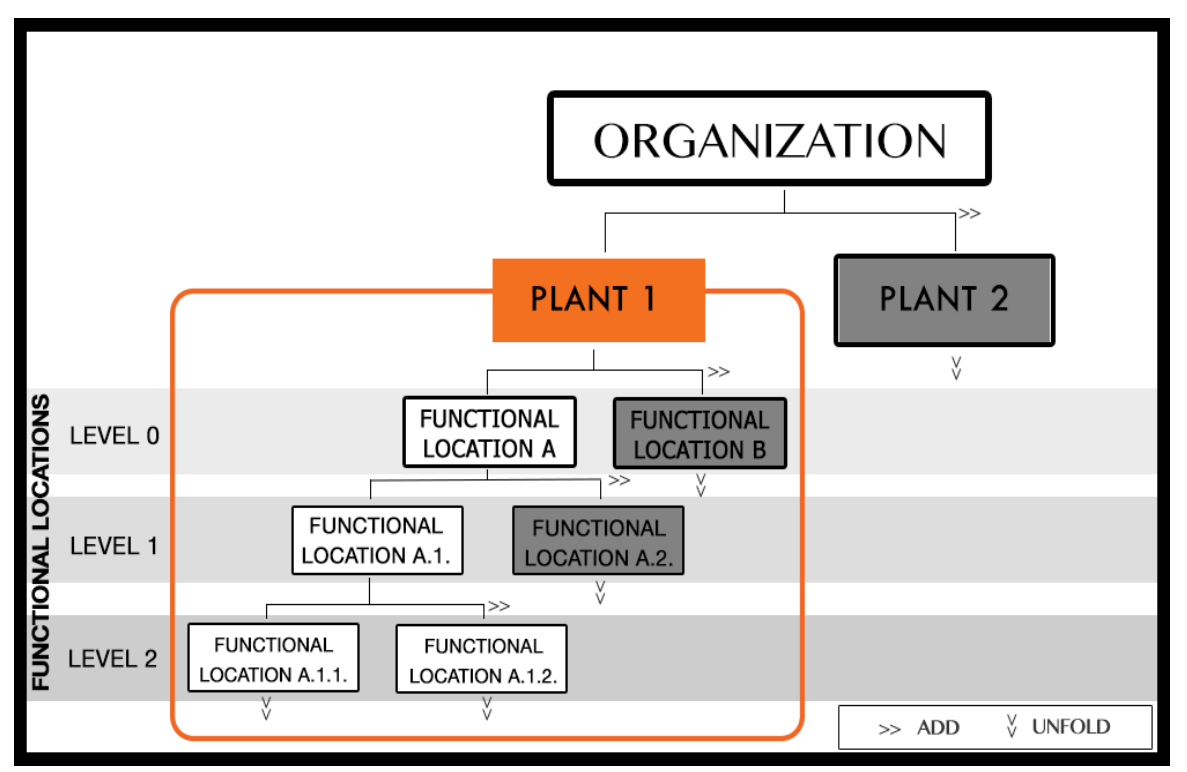

6. On this session, you will implement a functional location hierarchy similar to the one above (A, A.1 and A.1.1)

### **Proceed as Follows**

Do not worry if the example below doesn't match your organization. The information entered can be deleted or edited later to match your actual setup.

**Select Plant:** go to "Assets" → "Functional Locations". Select your plant

Page 1 / 3 **(c) 2024 commacmms <info@commacmms.com> | 2024-05-11 09:57** [URL: https://commacmms.com/site/faq/index.php?action=artikel&cat=4&id=18&artlang=en](https://commacmms.com/site/faq/index.php?action=artikel&cat=4&id=18&artlang=en)

# **Basic Tutorials**

from the drop down list. All items will load automatically. "lv0" will show "No Fls defined". Lets change that.

- **Create Level 0:** Click "**Add**" on the "**lv0**" row. Enter "MACH" on the "FL Code" field and "Machinery" on the "FL Description Field". Do not consider any other field. Click "Save". The system will show a "FL successfully Generated" page. Do not click anything and move onto the next step.
- **Create Level 1:** Click "Create Another FL Under the New Path". Enter "PROD1" as the "FL code" and "Production Line 1" as the "FL Description". Click "Save".
- **Create Level 2:** Click "Create Another FL Under the New Path". Enter "MACH1" as the "FL code" and "Machine 1" as the "FL Description". Click "Save".
- **Check out your functional location structure:** Click the "Go to the FL Browser" link on the confirmation page. The "Org Total" count at the bottom of the page should have changed (plant number doesn't count).

#### **Examples**

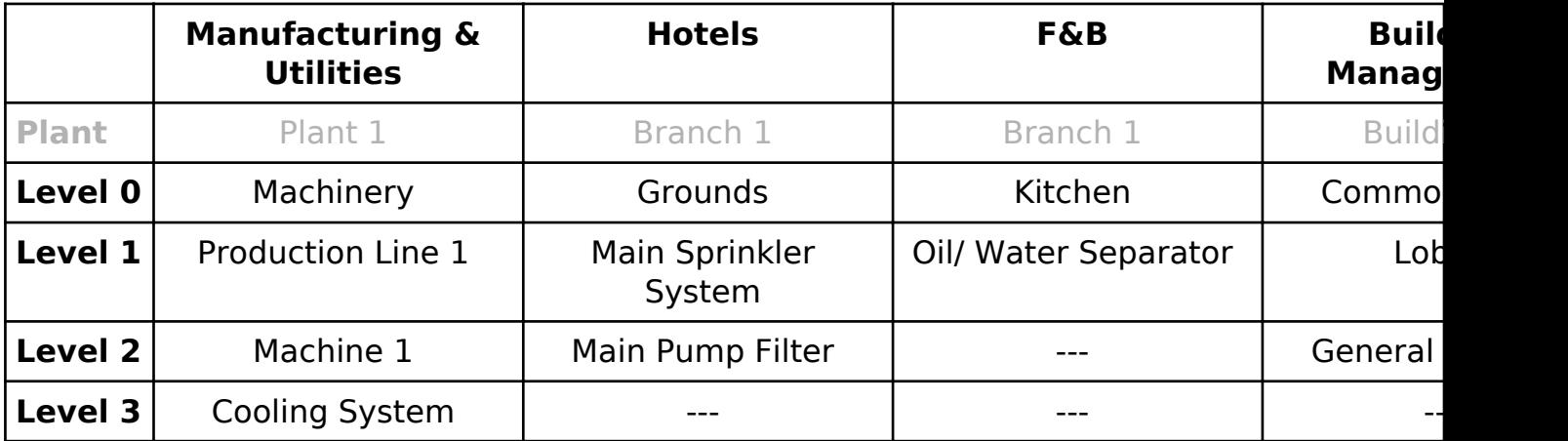

As you can see from these examples above, different organizations can setup the functional location hierarchy as best suits them, with more or less levels.

#### **Status after Session 2**

You are ready! Your plant is now setup with a functional location hierarchy that you can use as basis for your maintenance work orders.

#### **Coming Next**

Create a manual work order for a maintenance job on a functional location. Page 2 / 3

**(c) 2024 commacmms <info@commacmms.com> | 2024-05-11 09:57**

[URL: https://commacmms.com/site/faq/index.php?action=artikel&cat=4&id=18&artlang=en](https://commacmms.com/site/faq/index.php?action=artikel&cat=4&id=18&artlang=en)

## **Basic Tutorials**

Unique solution ID: #1017 Author: commacmms Last update: 2015-01-12 05:07